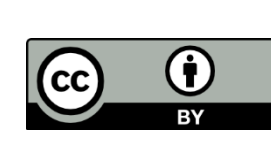

# **GUIDA DI INSTALLAZIONE NIGHTSCOUT con Dexcom G5**

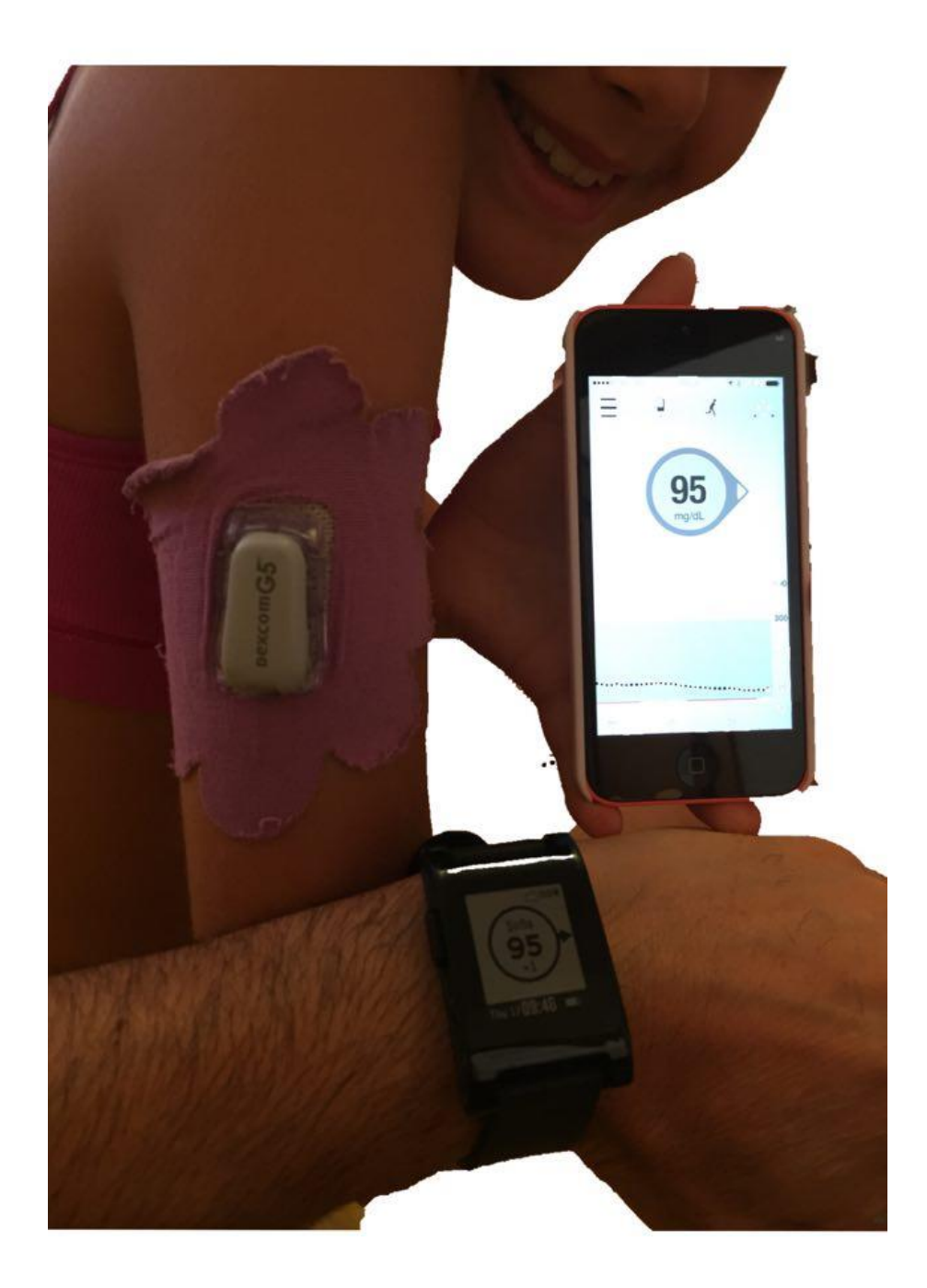

Sito originario: [www.nightscout.info](http://www.nightscout.info/)

In caso di incongruenze o omissioni tra questa guida e quella presente sul sito ufficiale di Nightscout, fa fede quest'ultimo.

## **Indice:**

- **[Cosa occorre per cominciare](#page-1-0)**
- **[Configurazione con Heroku](#page-1-1)**
- **[Configurazione app](#page-10-0)**
- **Risoluzione problemi**

# <span id="page-1-0"></span>**Cosa occorre comprare per cominciare?**

- Sensore e trasmettitore Dexcom G5
- Smartphone (qui i device compatibili<https://www.dexcom.com/ous-compatibility-page>) per leggere Dexcom G5.

Verrà inoltre richiesto l'inserimento dei dati di una carta di credito: non verranno addebitati costi.

<span id="page-1-1"></span>Le **alternative** da poter utilizzare per la configurazione sono due: tramite Heroku oppure Azure. Nella presente guida illustreremo solo la configurazione con Heroku essendo la più semplice.

# **Configurazione con Heroku**

Iniziamo:

Vai sul sito:<https://www.heroku.com/> e clicca su 'sign up for free'

**DEVELOPERS** 

# Focus on your apps

Invest in app ops. Heroku handles the hard stuff patching and ading, 24/7 ops and security, build systems, so your developers can stay focused on failovers, a building grea **SIGN UP FOR FREE** 

**Explore the Heroku Platform** 

### Compila con nome cognome e indirizzo mail.

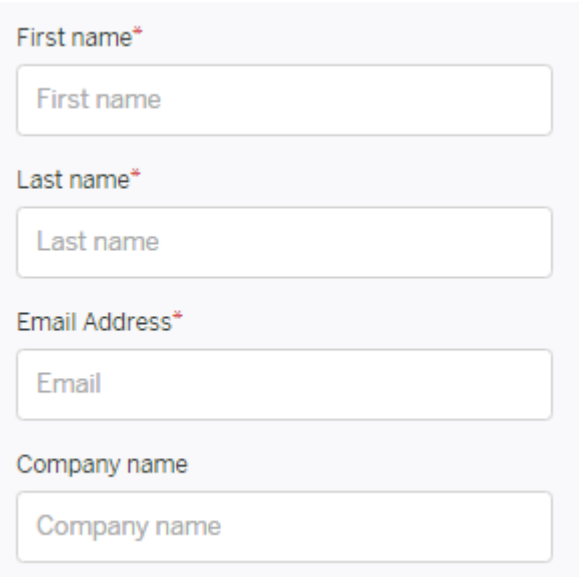

Inserisci stato, la lingua di sviluppo, conferma di non essere un robot e infine clicca 'create free account'

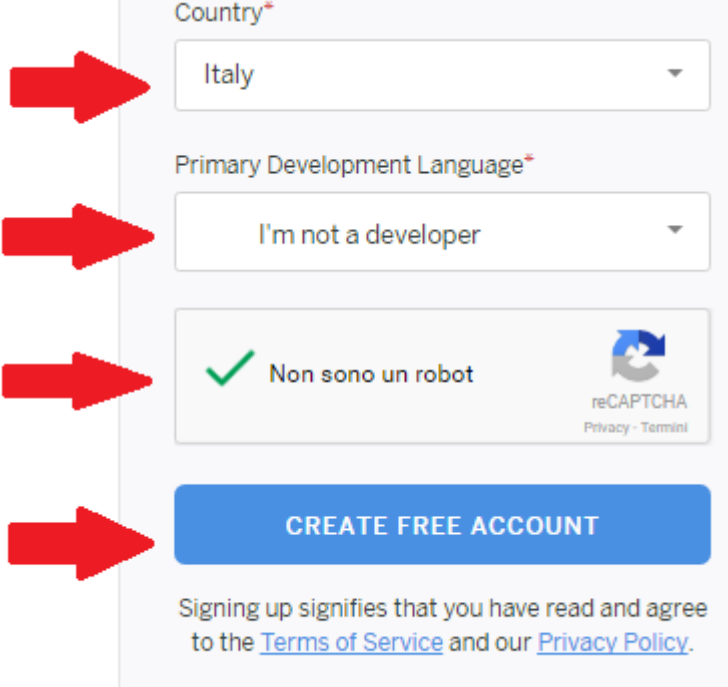

Vai nella tua casella mail, apri quella relativa ad Heroku e clicca nel link segnalato all'interno.

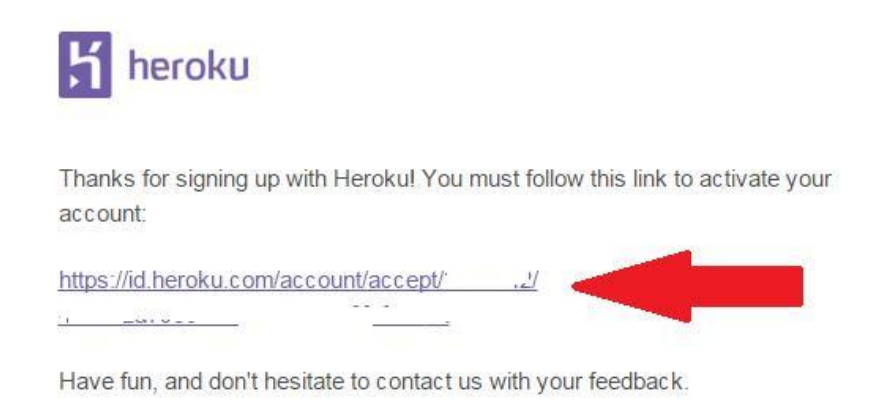

The Heroku Team https://heroku.com Crea la tua password, trascrivila e conferma cliccando 'set password and log in'.

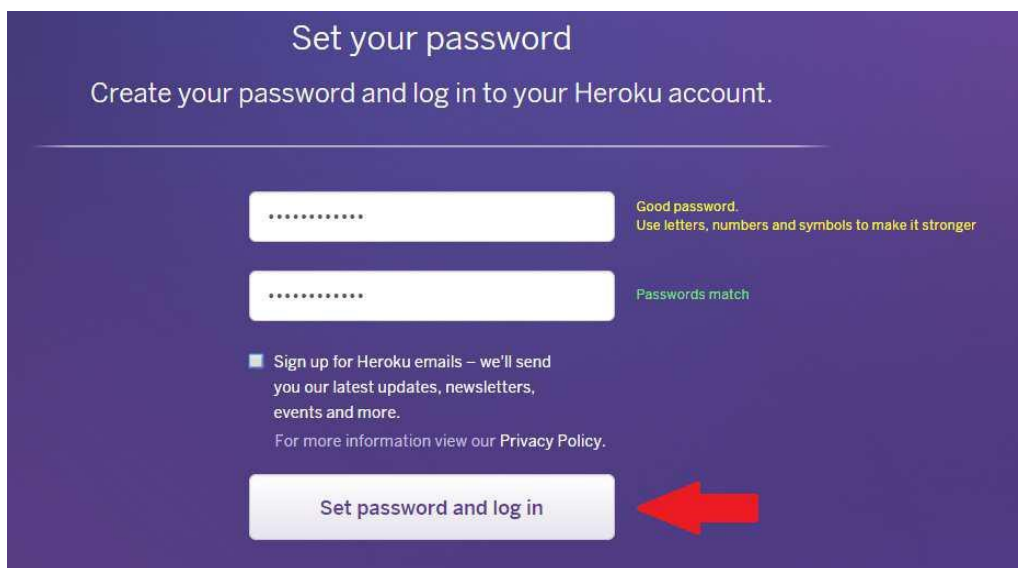

Clicca per andare avanti.

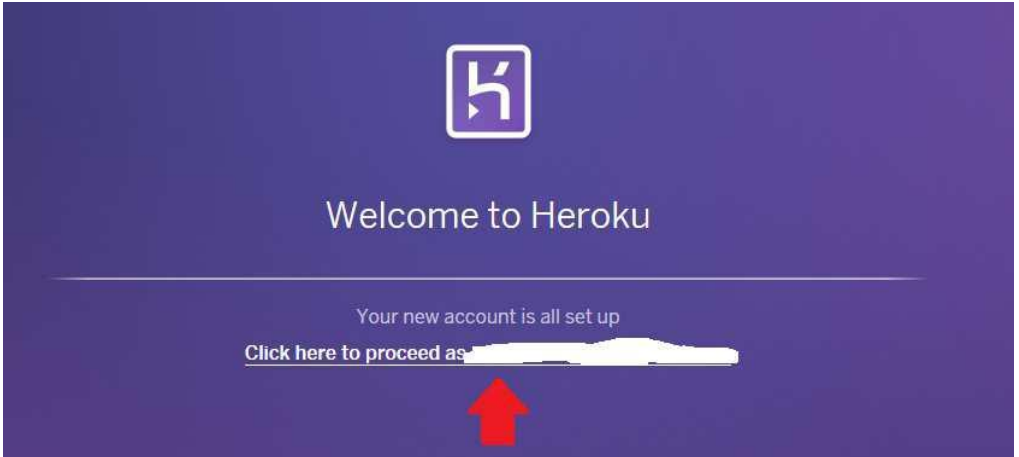

Ora raggiungi Github da questo link [https://github.com/nightscout/cgm-remote-](https://github.com/nightscout/cgm-remote-monitor)

[monitor](https://github.com/nightscout/cgm-remote-monitor). Scorri la pagina e clicca nel tasto 'deploy to Heroku'.

Nightscout Web Monitor (a.k.a. cgm-remote-monitor)

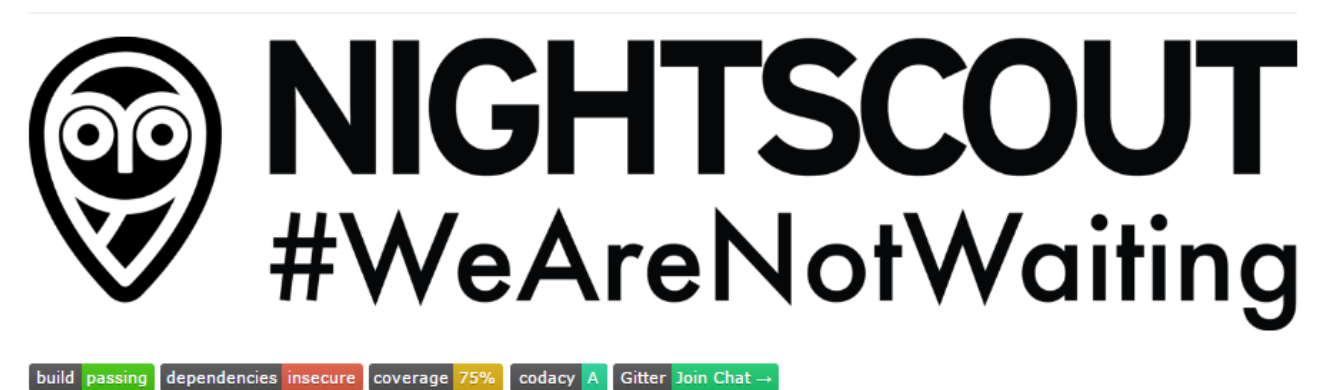

**Co** Deploy to Azure **(i)** Deploy to Heroku

Sarete reinviati alla pagina heroku in cui inserirete i seguenti dati:

1: nome della vostra pagina ad esempio 'pippopluto'. Alla fine del processo quindi il vostro indirizza sarà https://pippopluto.herokuapp.com

2: selezionate 'Europe'

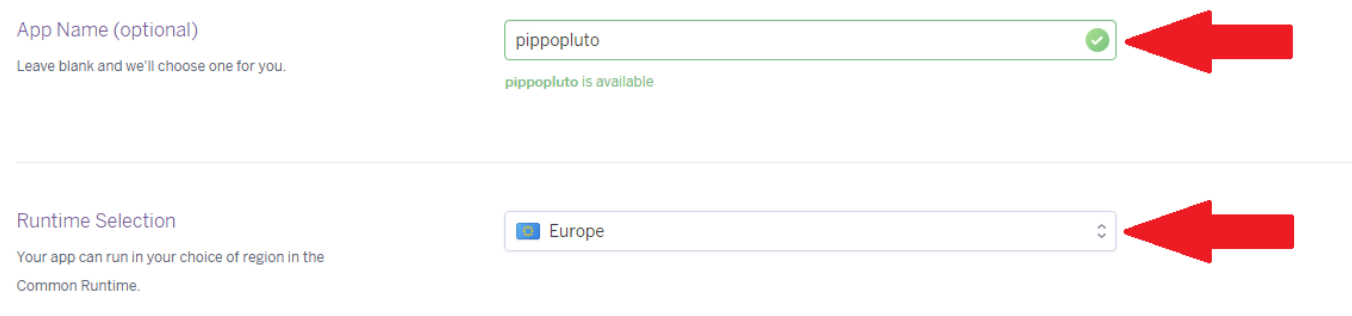

Inserite i dati come da foto. L'API secret deve essere composto da 12 caratteri, inventatene uno e scrivetevelo, vi servirà più tardi.

#### Nella voce ENABLE copiate:

careportal rawbg iob cob cage sage bwp basal treatmentnotify food boluscalc bridge mmconnect pump temp basal openaps iage loop

> \* MONGO\_COLLECTION REQUIRED: The mongo collection used for CGM data. Default value is 'entries'. Most users should use the default

entries

\* API SECRET

REQUIRED: A secret passphrase that must be at least 12 characters long, required to enable POST and PUT; also required for the Care Portal

ThisisMyCode

DISPLAY UNITS

Choices: mg/dl and mmol. Setting to mmol puts the entire server into mmol mode by default, no further settings needed.

mg/dl

#### ENABLE

Used to enable optional features, expects a space delimited list, such as: careportal rawbg iob, see https://github.com/nightscout/cgm-remotemonitor/blob/master/README.md for more info

careportal rawbg job cob cage sage bwp basal

Scorrete la pagina fino al basso e confermate cliccando su 'deploy'.

Deploy

## Inserite i dati della vostra carta di credito.

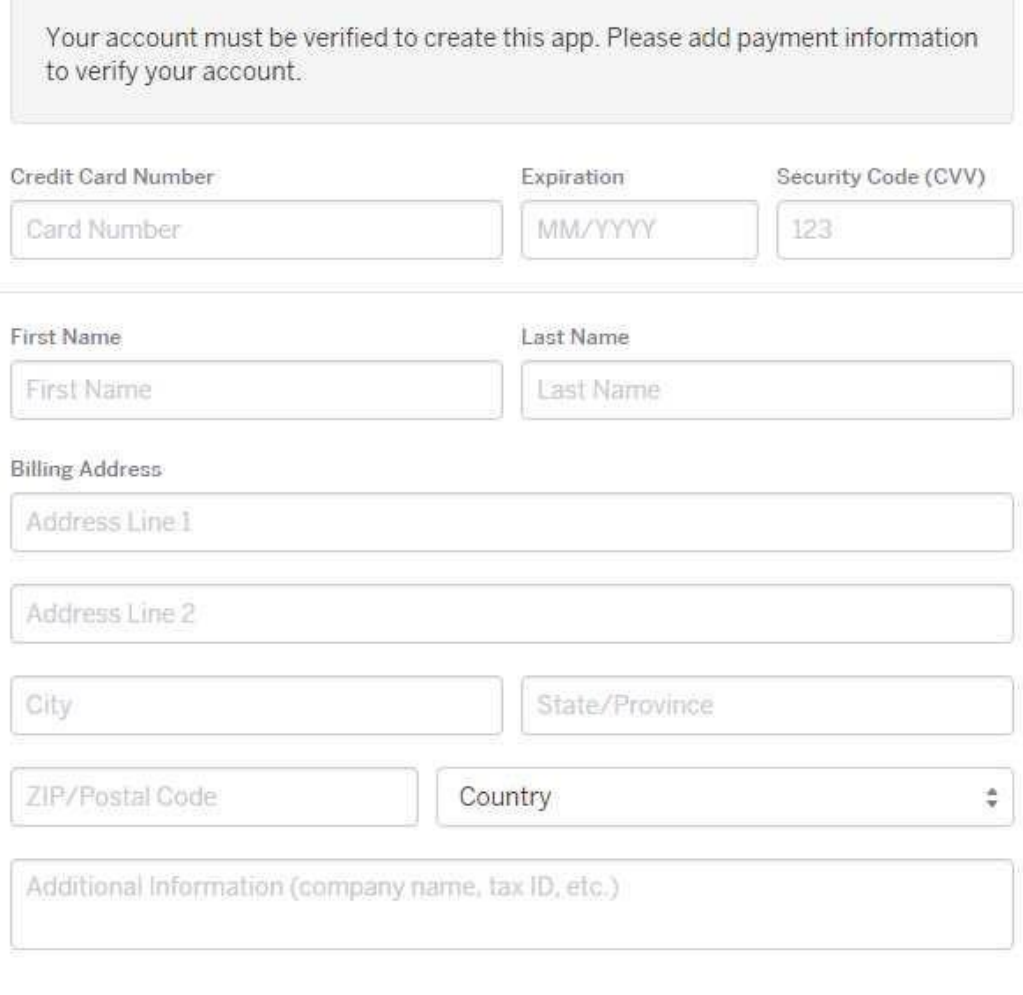

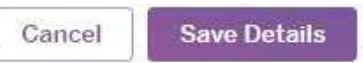

Dopo aver confermato i dati della carta di credito, verrà visualizzata questa schermata di conferma:

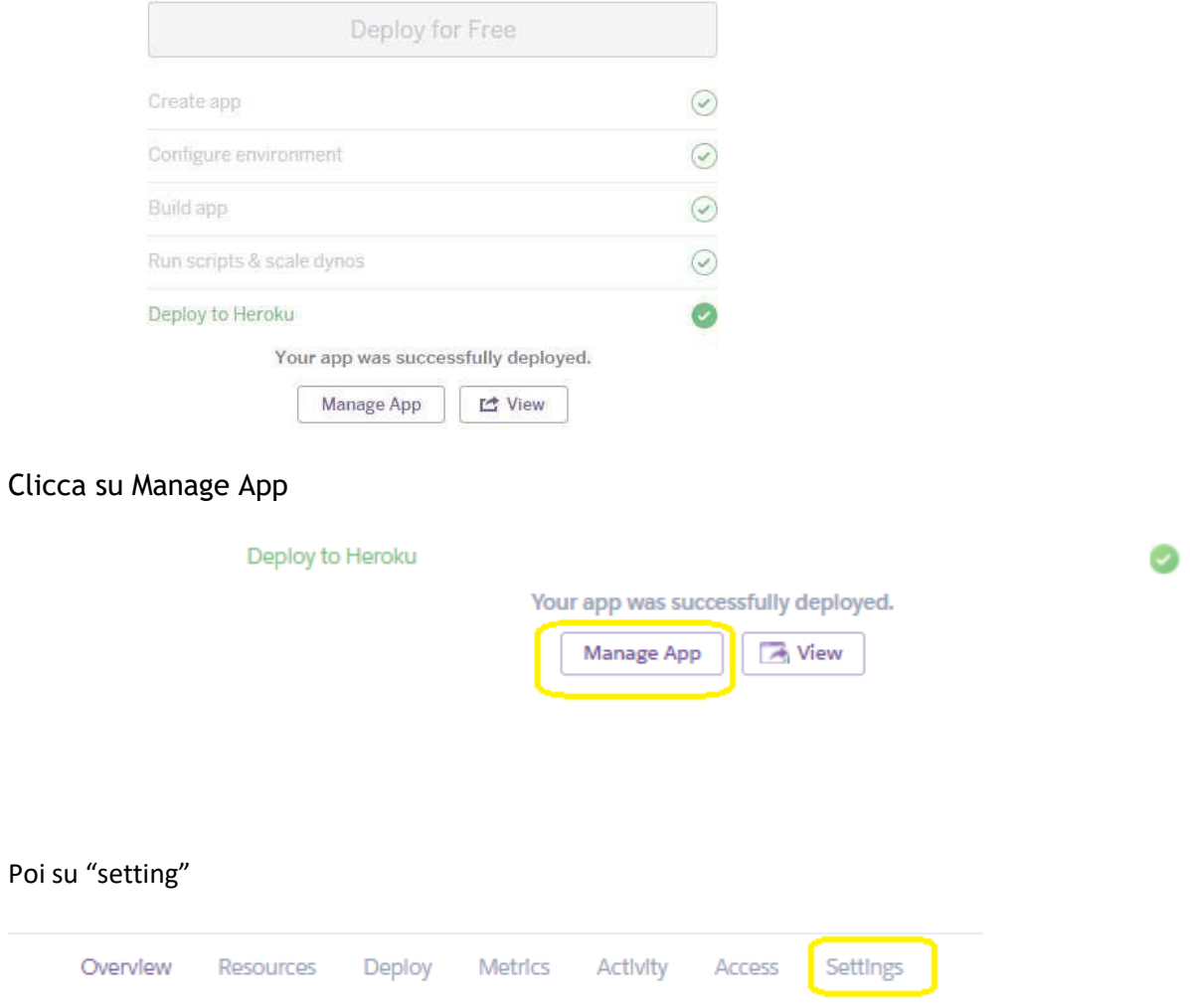

Cliccando su "reveal config vars" avrai accesso alle impostazioni della tua app.

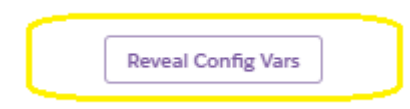

#### Inserisci queste nuove righe, **oppure completale** se sono già esistenti:

BRIDGE\_SERVER EU BRIDGE\_USER\_NAME inserisci la username che hai usato per account Dexcom BRIDGE\_PASSWORD inserisci la password che hai usato per account Dexcom

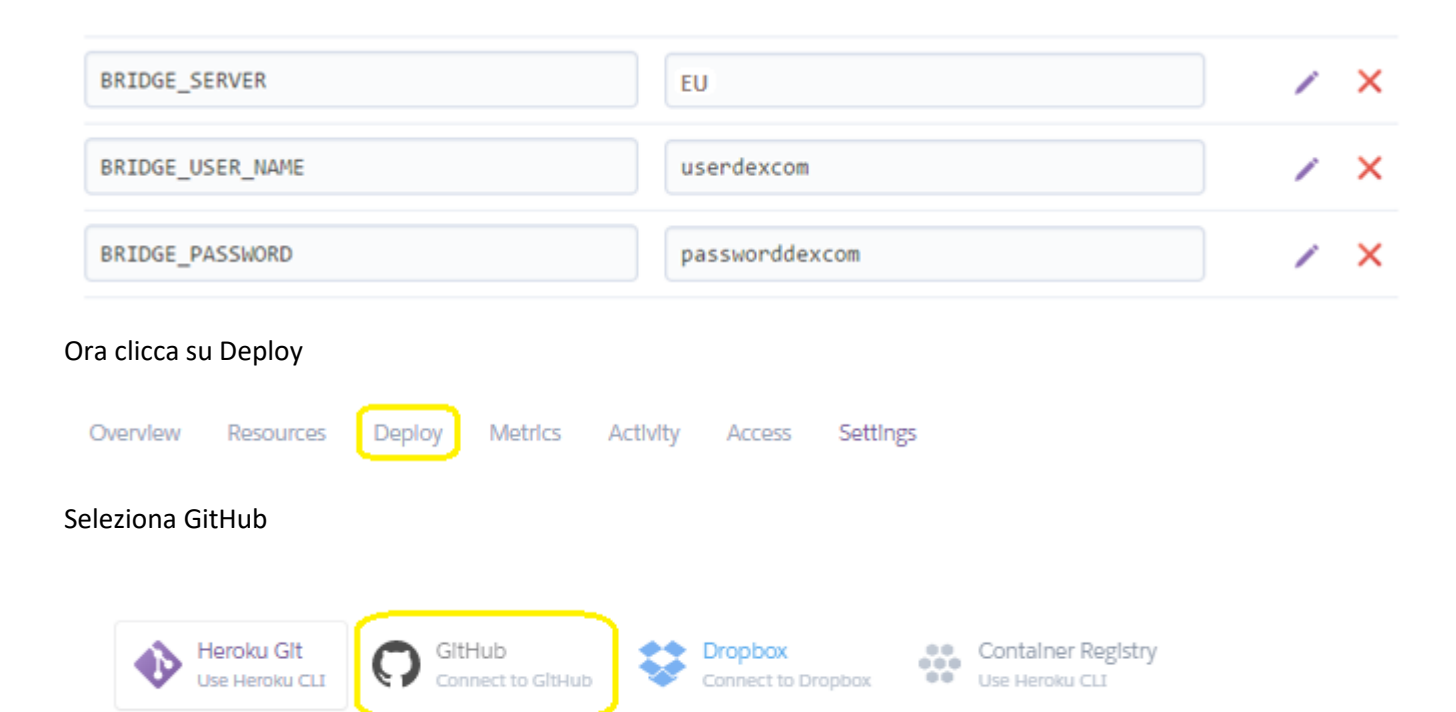

Digitate "cgm remote" e cliccate il tasto cerca, per poi selezionare la repository che avete collegato al vostro GitHub.

#### Clicca su connect.

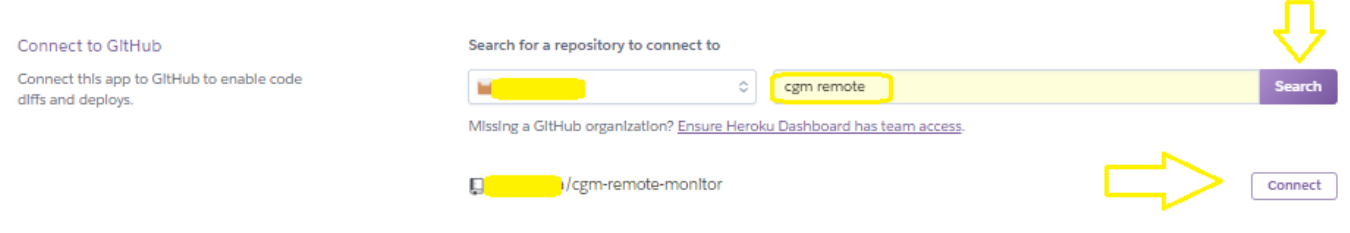

### Scorri la pagina e clicca su "Deploy Branch"

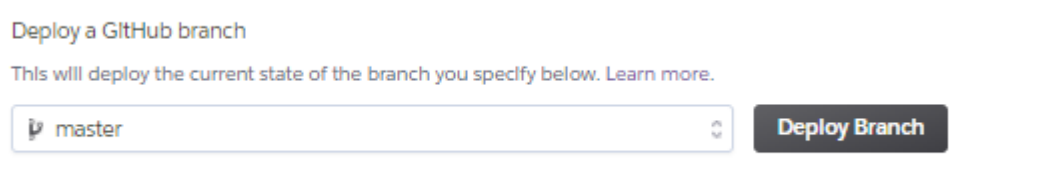

Clicca su View e sarai indirizzato alla tua pagina Nightscout, oppure digita sul browser il link della tua pagina: https://nomesito.herokuapp.com

Your app was successfully deployed. **R** View

In caso di videate strane raggiungi la sezione risoluzione problemi.

# **Configurazione app**

<span id="page-10-0"></span>Scarica l'app Dexcom da qui se usi un iPhone **[https://itunes.apple.com/us/app/dexcom-g5](https://itunes.apple.com/us/app/dexcom-g5-mobile/id949574583?mt=8) [mobile/id949574583?mt=8](https://itunes.apple.com/us/app/dexcom-g5-mobile/id949574583?mt=8)** oppure da qui per Android **<https://play.google.com/store/apps/details?id=com.dexcom.cgm.region1.mgdl&hl=it>**

Aprila e clicca su "Accesso"

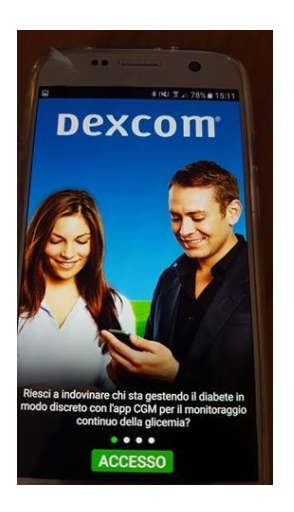

Inserisci user e password che hai usato per registrarti sul sito Dexcom (sono le stesse che hai inserito sulla configurazione di Heroku) e premi su "accesso".

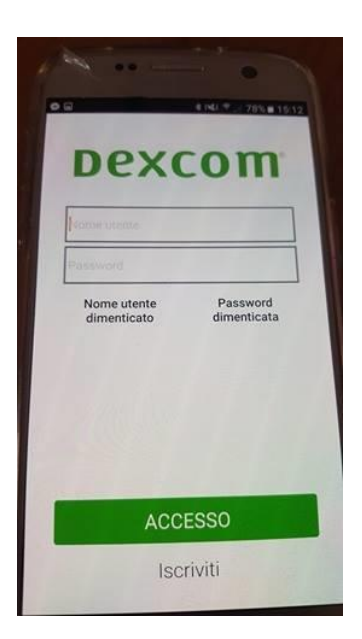

Segui ciò che ti indica l'app, accettando i termini d'uso.

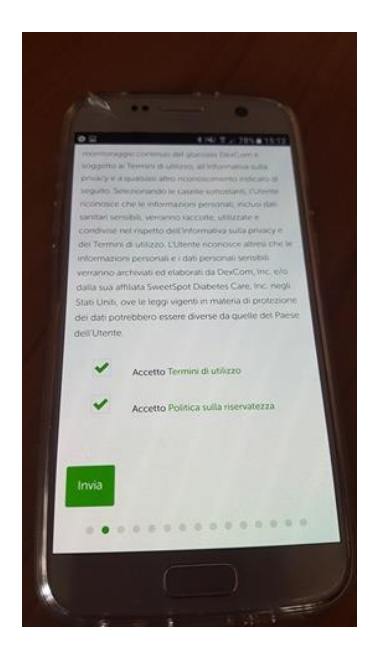

E in seguito consentendo di accedere alla posizione.

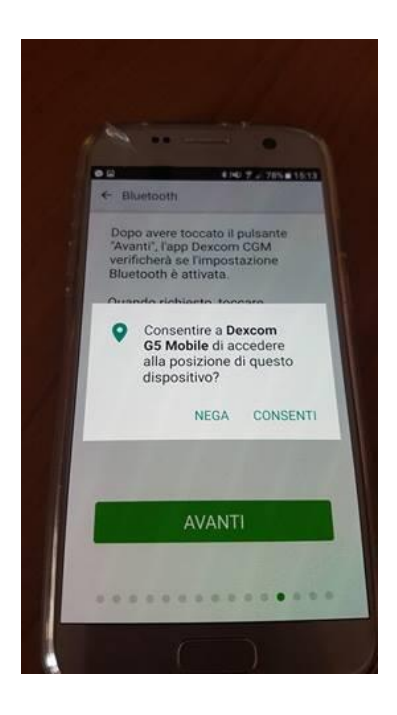

Inserisci l'ID del trasmettitore cliccando su 'immetti manualmente numero di serie del trasmettitore' e in seguito salva.

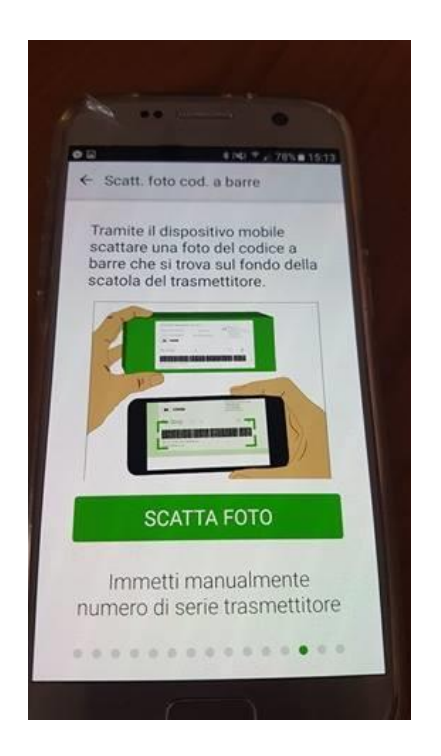

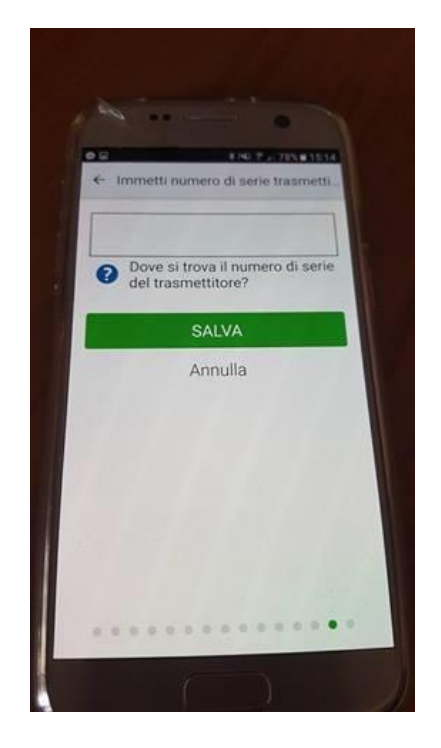

## Si avvierà la connessione

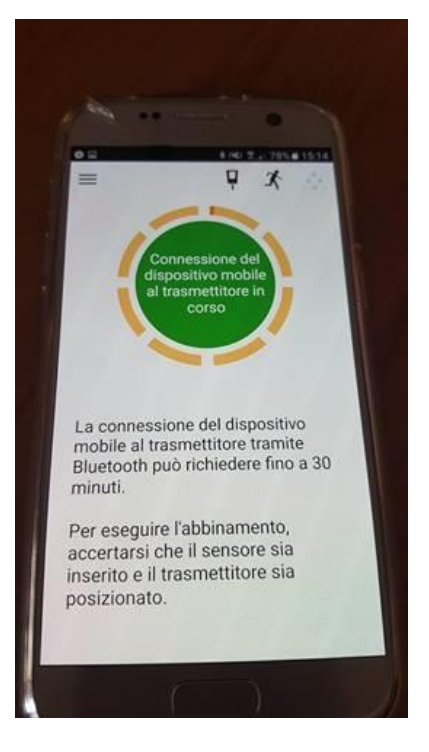

Appena vi saranno letture nell'app Dexcom G5 Mobile, saranno inviate anche alla pagina Nightscout.

Ora digita l'indirizzo del tuo sito ad esempio https://nomesito.herokuapp.com e vedrai giungere i dati.

Questo è ciò che dovresti vedere:

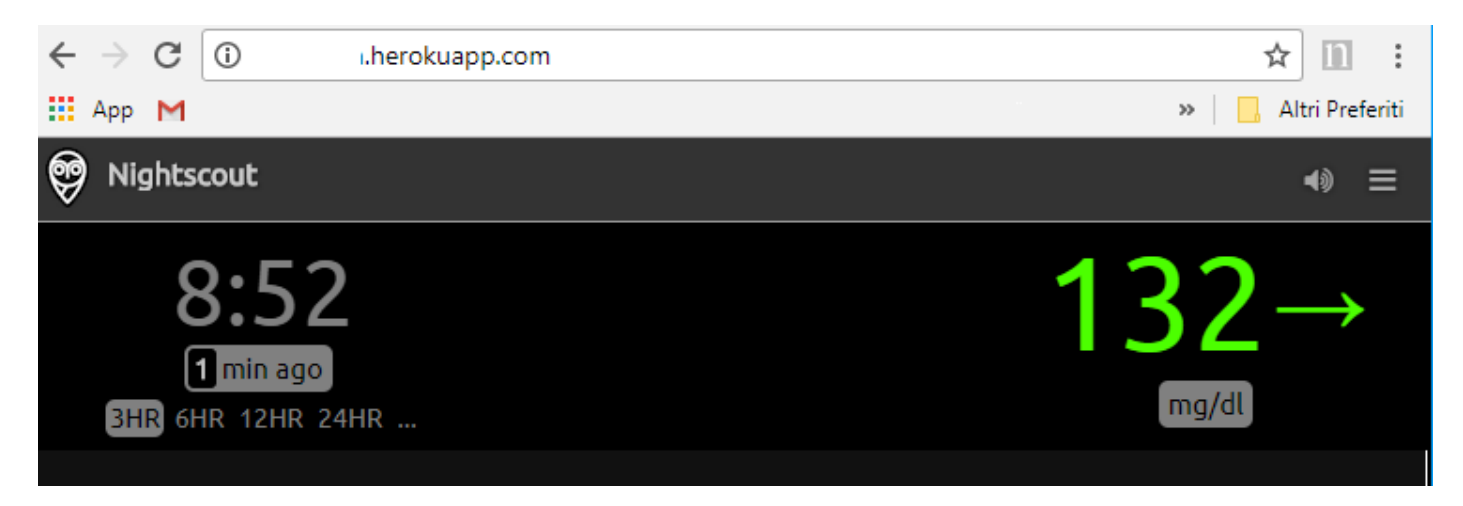

**Risoluzione dei problemi**

- **1- Su Heroku [si è chiusa la schermata dopo l'inserimento della carta di](#page-13-0)  [credito](#page-13-0)**
- **2- [Accedo al sito Nightscout ed esce una strana videata](#page-14-0)**

# **Su Heroku si è chiusa la schermata dopo l'inserimento della carta di credito**

<span id="page-13-0"></span>Può succedere che durante la procedura di inserimento dei dati della carta di credito vengano segnalati errori. Per inserire il metodo di pagamento, oppure variarlo, segui questi passi.

Clicca sul simbolo in alto a destra e poi su "account settings"

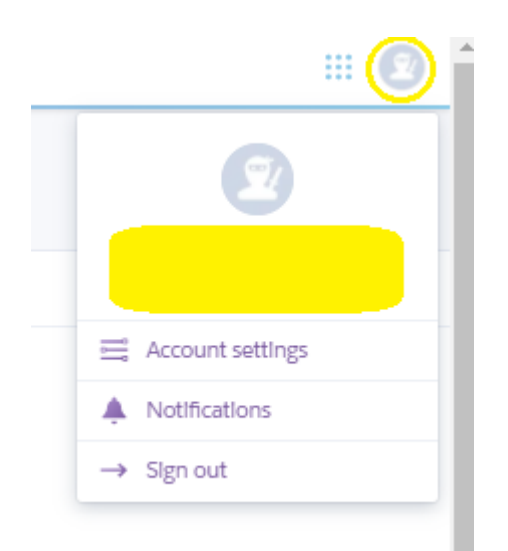

Seleziona la voce "Billing" e giungerai sulla sezione in cui inserire o modificare i dati della tua carta di credito. Non avverranno pagamenti.

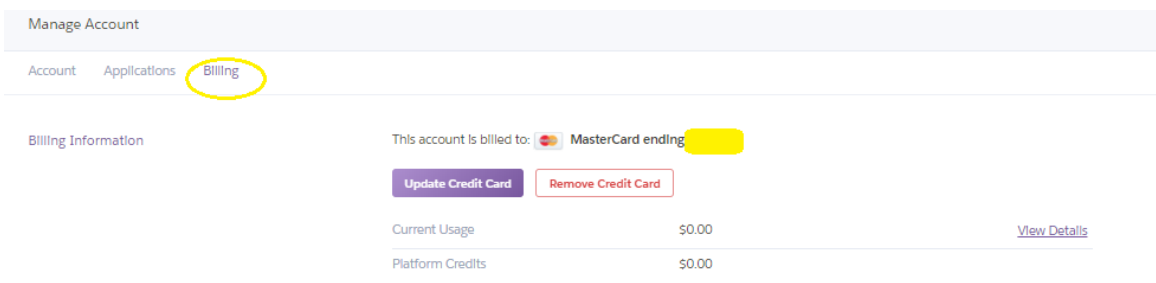

## **Accedo al sito Nightscout ed esce una strana videata**

<span id="page-14-0"></span>Quando accedi per la prima volta alla tua pagina Nightscout potrebbe apparire la seguente videata. Clicca su ok.

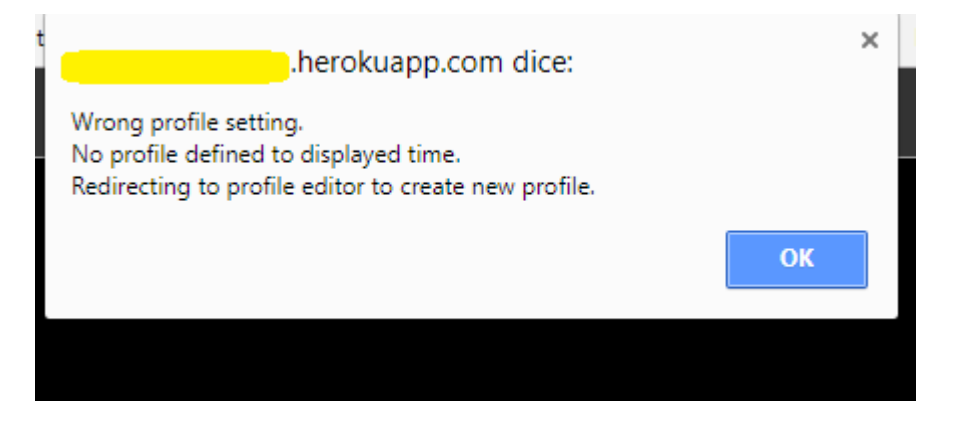

Verrai indirizzato sull'editor dei profili. Compila con tutti i tuoi dati personali, come il fattore di sensibilità insulinica, il rapporto insulina/carboidrati orario, il progilo basale, ecc. Puoi anche non farlo oppure inserirli in un secondo momento ;-)

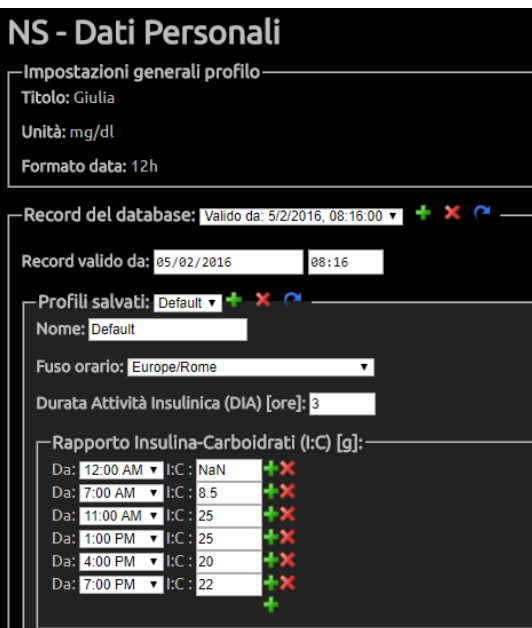

Scorri fino a fine pagina troverai una scritta azzurra "Authenticate". Cliccala.

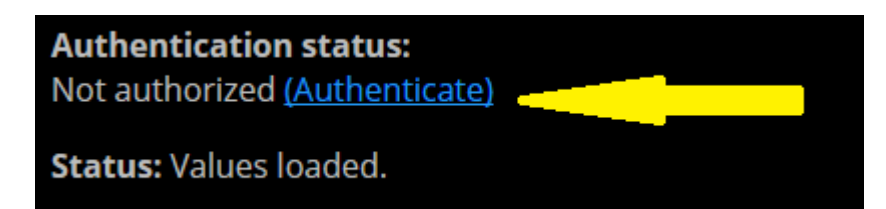

Inserisci il tuo API SECRET, quello di 12 caratteri, metti il flag alla casella in modo da non dover ripetere l'operazione di nuovo nel dispositivo che stai salvando, e clicca su update.

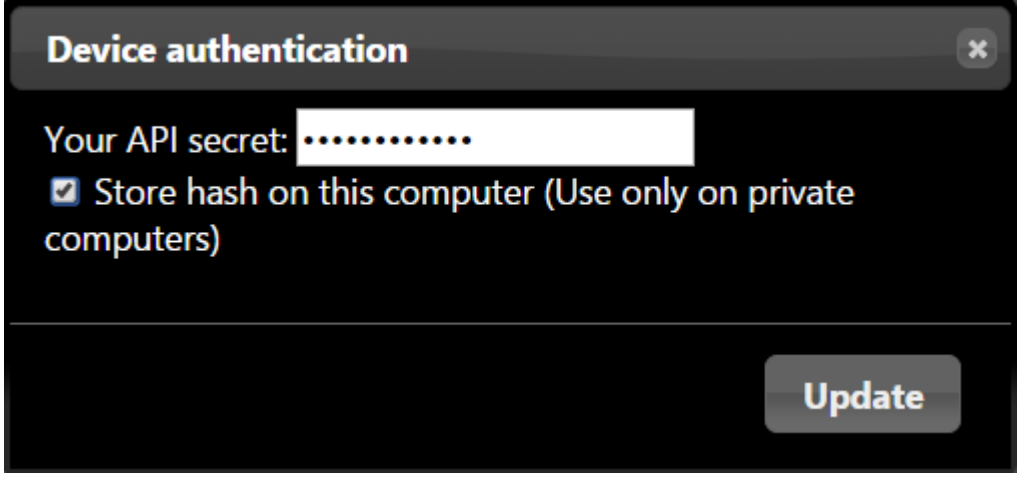

Salva di nuovo.

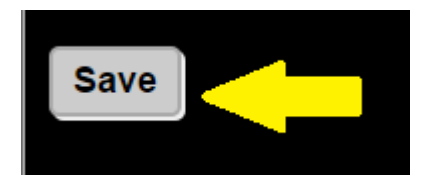

Se non hai inserito i dati nell'editor dei profili ti apparirà la seguente videata. Clicca su ok.

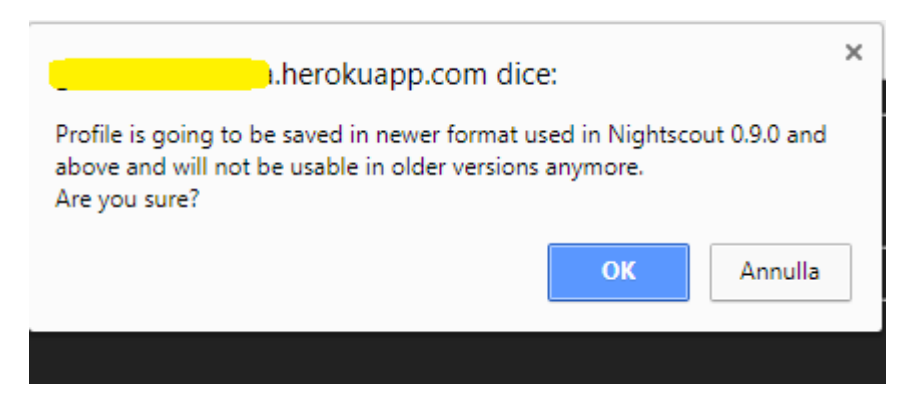

Ora digita di nuovo l'indirizzo del tuo sito ad esempio **https://nomesito.herokuapp.com** e vedrai giungere i dati.

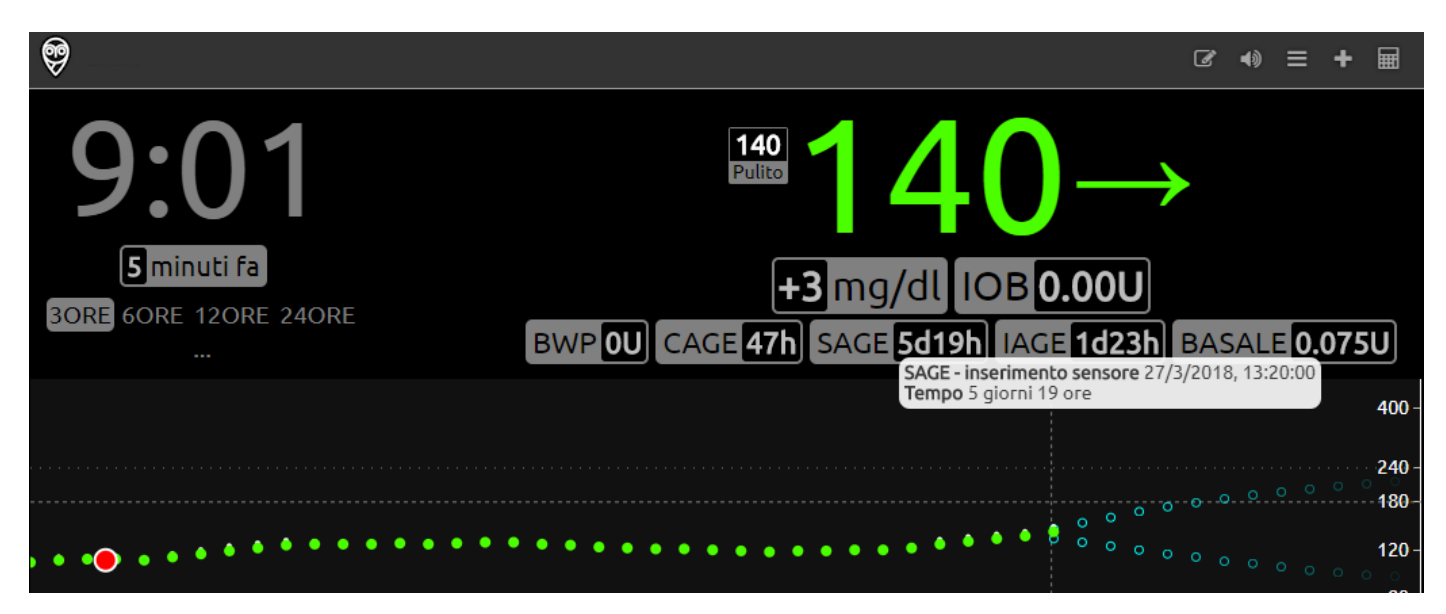

*Contatti*

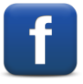

*[Diabete, glicemia a distanza e nuove tecnologie](https://www.facebook.com/groups/nightscout)*

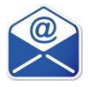

**[glicemiadistanza@gmail.com](mailto:glicemiadistanza@gmail.com)**

Quest'opera è stata rilasciata con licenza Creative Commons Attribuzione 4.0 Internazionale. Per leggere una copia della licenza visita il sito web [http://creativecommons.org/licenses/by/4.0/.](http://creativecommons.org/licenses/by/4.0/)